# 1+X 数字艺术创作学习平台使用说明 (老师版)

# 目录

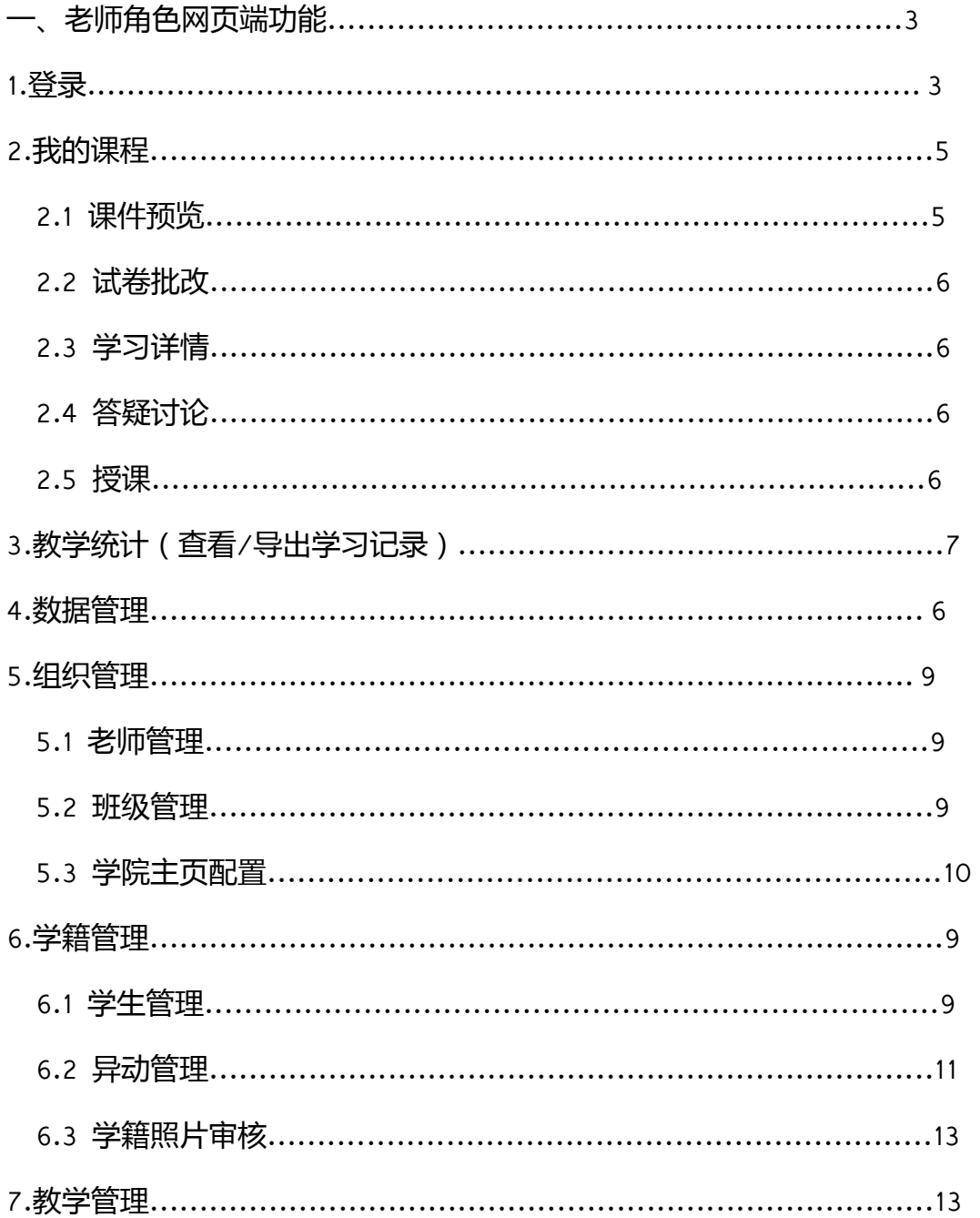

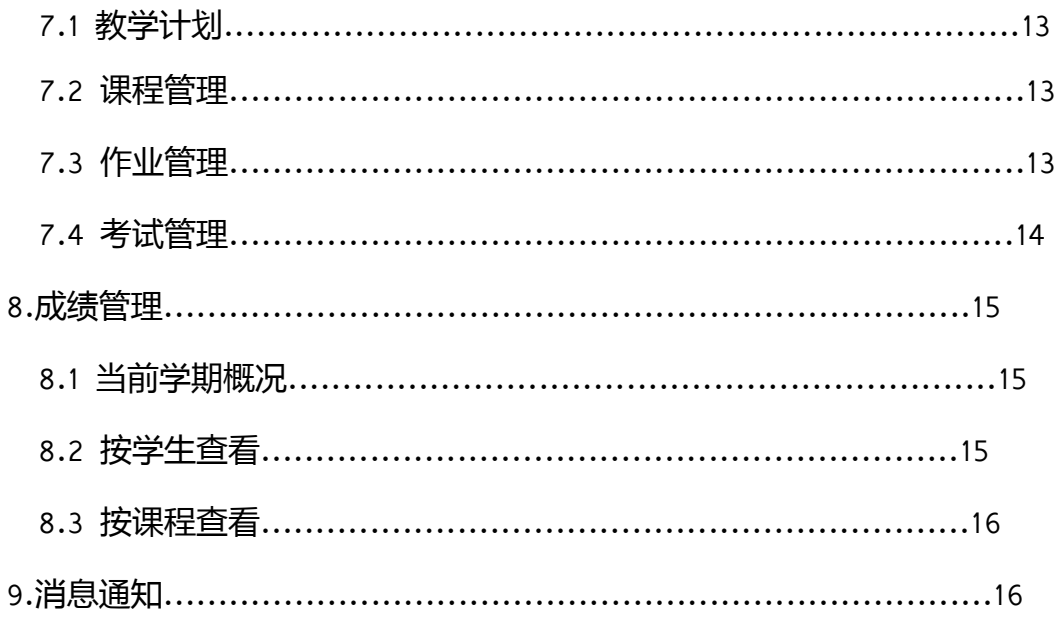

# 一、老师角色网页端功能

1.Web 登录:

用户可以使用浏览器进入到 Web 端 1+X 数字艺术创作学习平台官网

<https://a.acgchina.com.cn/cartoon/Login> 中登录。

输入自己的账号密码进行登录,在绑定手机号之后可直接用手机验证码登录。如果忘记了

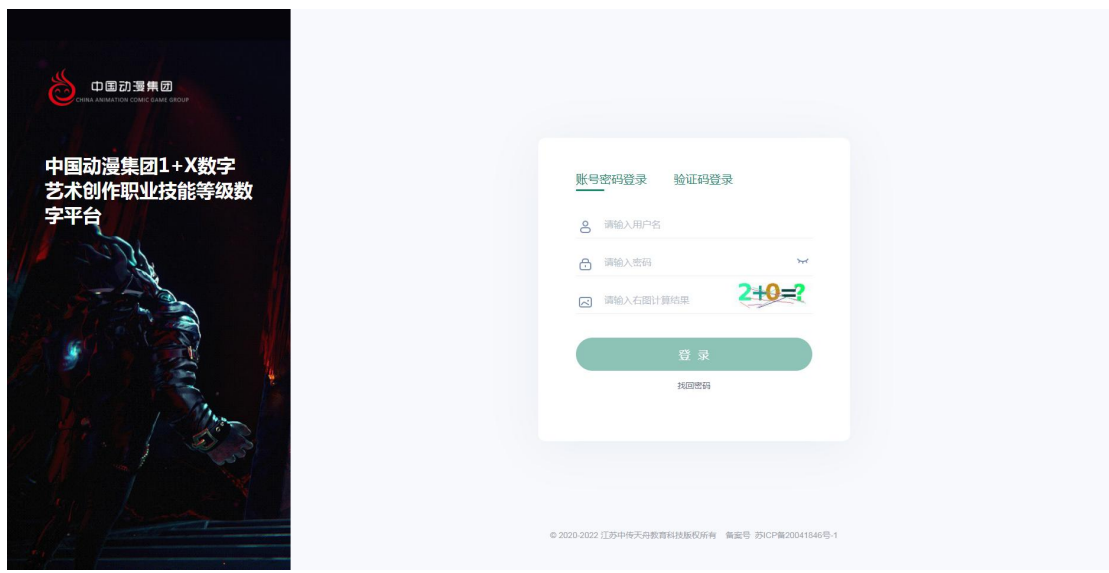

账号密码,也可以通过绑定的手机号找回密码。

2.我的课程:

【我的课程模块】老师可以通过该模块预览自己所要教授的具体课程;批改学生的试卷;

查看自己教学的学生们的学习详情同时根据学生提出的问题进行答疑解惑。

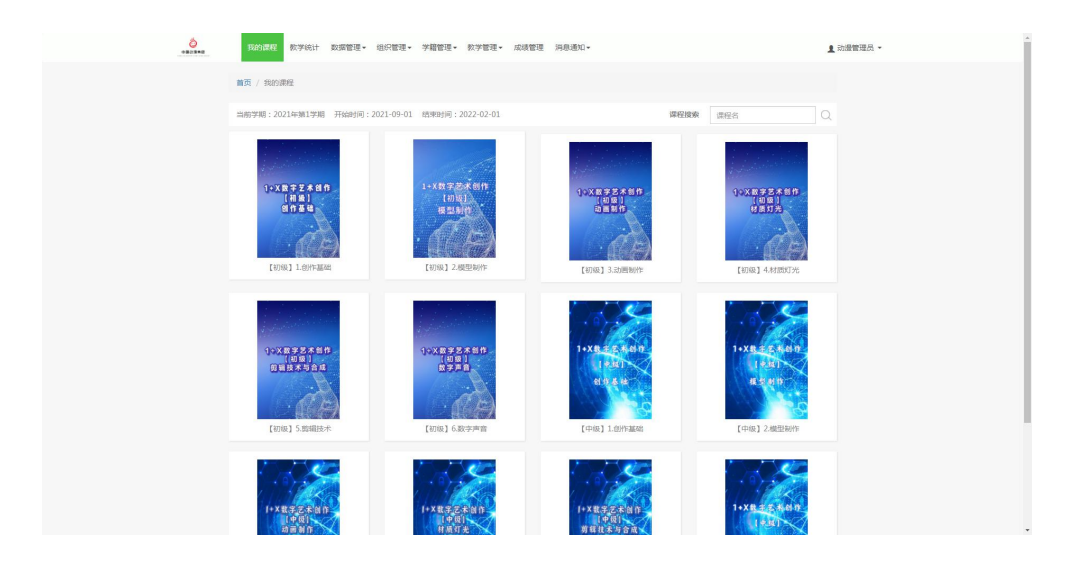

注意: 课程在组织管理-班级管理将课程分配给老师(历史学期课程不可重新分配老师)

2.1.课件预览

在我的课程模块点击具体课程后,可以进行课件预览,观看当前该课程使用的课件。当前

1 动漫管理员 - $\circ$ -<br>-<br>| 我的课程 | 教学統计 | 教撰管理 + | 祖织管理 + | 学籍管理 + | 教学管理 + | 成绩管理 | 消息通知 + 课件预览  $\bullet$  and  $\bullet$ **utwar** 国教学大纲 学习详情 ● 课程讲授 **SHEINS** E 1.1.1了解视觉元素景别  $_{\rm SFR}$ [E] 1.1.2了解视觉元素构图 E 1.1.3了解视觉元素光线 E 1.1.4了解视觉元素色彩 E 1.2.1剧本创作绪论 E 1.2.2副本创作素材 **回 1.2.3剧本创作题材** □ 1.2.4刷本创作主题 

预览课件即为学生需要在线学习的内容。

2.2 试卷批改

老师若布置了在线作业/期末考试/补考,可通过此模块对该课程的期末、补考、作业进行 批改或查看。

2.3 学习详情

学习详情模块可以查看/导出学生该门课程的得分、录入期末成绩或导入补考成绩。

2.4 答疑讨论

老师可看到学生发帖内容,进行回复或发帖。

2.5 授课

在该模块,老师可以给学生进行直播授课。

3. 教学统计

教学统计功能支持对平台内老师及学生的学习轨迹进行查看及导出,可选择根据学院或班 级进行查看。包括学生登录次数,课程学习时长、直播课学习统计、学生人数统计、学生

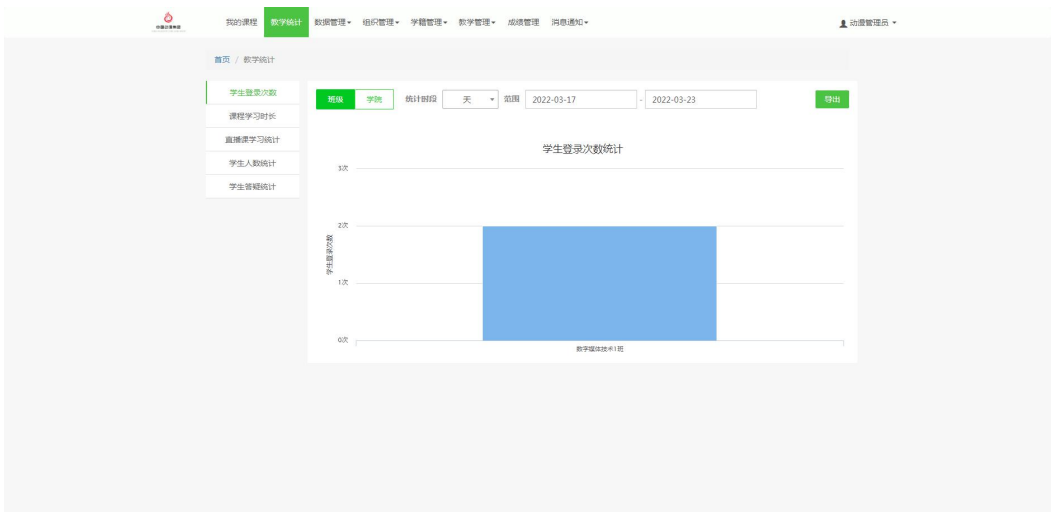

答疑统计,可直观查看/导出柱状或曲线图数据,当前最多能导出一年的记录。

# 4. 数据管理

数据管理分为学期管理,专业管理,得分规则三部分。

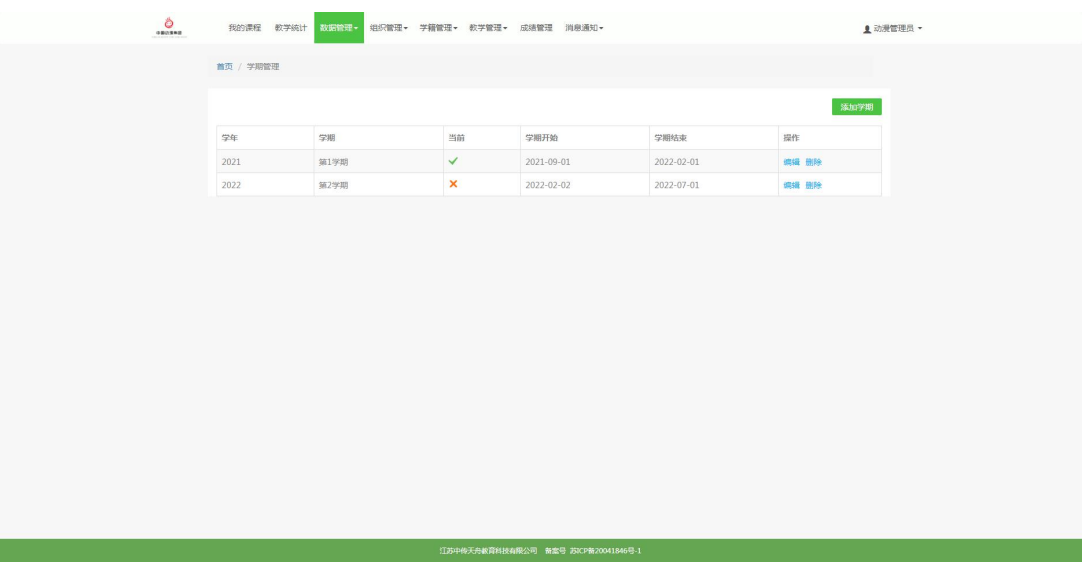

4.1 学期管理功能为修改当前学期。打钩的即为当前学期,点击编辑,可以修改,当前学

期只能往后修改。已结束的学期无法再设置成当前学期。

4.2 专业管理功能用于修改平台内已有的专业名称,注意修改专业名不能与已存在的专业

名重复。

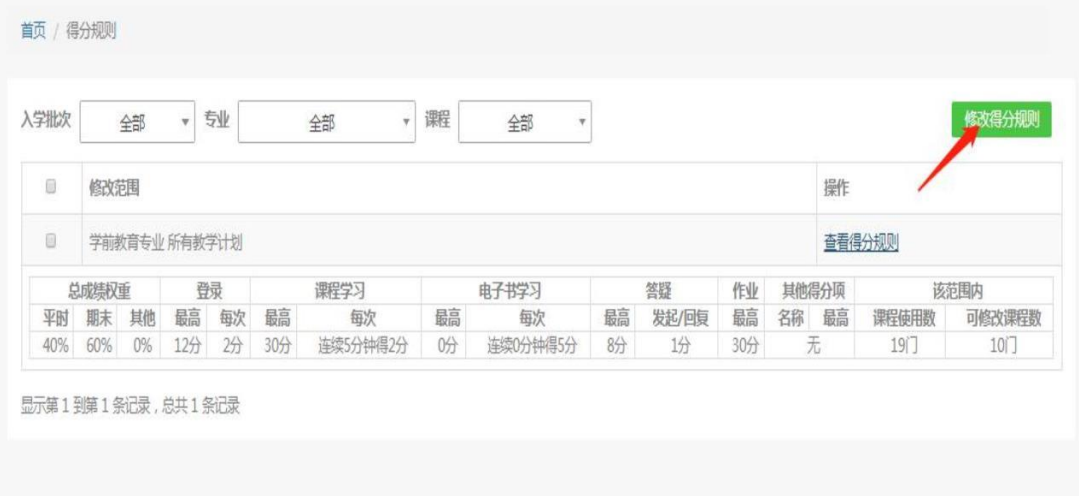

4.3 得分规则功能可查看某一专业,或某一具体课程的得分规则。只能修改当前及以后学 期的得分规则。可修改课程数为 0, 则说明课程已在历史学期, 无法修改。 新导入一门课 程,得分规则是默认的。如果所在专业曾修改过得分规则,新导入的课程不会自动跟该专

业其余课程规则一致,需再次修改。

#### 5.组织管理

#### 5.1 老师管理

对老师的新增、权限编辑、删除操作。

点击"添加"按钮老师可以新增一个老师账号并为该老师账号匹配权限,输入完成后点击

"保存"按钮即可保存新增的老师账号信息。新建老师账号需勾选至少一个权限。

5.2 班级管理

对班级的新增、编辑、删除,以及对班级内课程进行老师的分配。

老师可以点击"添加班级"按钮在本专业中新增一个班级,其中班级的所属专业与入学批 次是必填项,老师输入信息完成后点击"保存"或"取消"按钮即可。新增班级后即可为 该班级分配对应的教学计划与学生,同时在分配完成教学计划后可以为该班级的课程分配 教学老师。当班级内未分配学生且该班级未匹配教学计划时可以编辑所有的信息,如果当 该班级被分配了学生且已被匹配到了教学计划则,只能更改班级的名称,同时不允许存在 班级同名。

老师点击"分配老师"按钮即可分配老师,如果该班级被创建完成了之后没有匹配教学计 划则提示"请先匹配教学计划",如果对应专业批次的教学计划已经提前导入在系统中则 班级创建之后自动匹配该教学计划。

分配老师页面显示如下,具体的老师分配规则如下:

1.点击分配老师按钮后,对应每门课程有老师对应的下拉菜单,包含本学院所有的老师选 择老师点击"确定"即为分配成功。

2.为课程分配老师后如果想重新分配老师则点击下拉菜单可以更改需要分配的老师。已经

过去学期的课程且该课程已被分配老师的,不可再分配。

点击"删除"按钮即可选择某个班级进行删除操作,但是对于班级中已经有学生在学习的 班级老师不可删除,此时会弹出提示"该班级中已有学生在学习,不可删除"。

5.3 学院主页配置

老师可以点击"学院主页配置"功能按钮编辑学校主页信息,包括院校信息、

轮播图、院校新闻、通知公告、院校简介、专业介绍、招生简章、联系方式等。

6.学籍管理

6.1 学生管理:主要用于对本校学生的新增、删除以及对本校学生学籍的管理,导

出花名册等,可上传学生学籍照片,也可下载学籍照片线下存档保留。

6.1.1 花名册导出:

该功能用于导出学校内学生的具体信息,包括入学批次、专业、班级、用户名、 学号、考

生号、姓名、性别、学籍状态、学生类型、手机号、身份证、出生日期、

民族、政治面貌等信息。

6.1.2 批量修改:

该功能用于批量修改学生的学籍状态,,点击"展开搜索"可根据更多条件筛选学生后进 行修改。

6.1.3 批量导入:

该功能用于批量导入新生,需要先下载模板,填写好学生信息后,再上传文件,点击"导 入",然后在右上角"我的任务"里校验。如数据无误,会提示"任务执行成功"。如数 据有误,会提示校验失败,点击查看,筛选异常数据,查看校验结果。按照提示修改后, 点击"重新校验"即可。也可取消任务后在表格中修改重新再次导入。

6.1.4 添加新生功能:

该功能用于单个添加学生,按照要求填写学生具体信息后保存即可。

6.1.5 上传照片、下载照片:

该功能用于上传学生学籍照片,学籍照片可用于人脸识别考试,照片的名称需 要编辑为考 生号或者学号,批量导入支持一次性导入五千张,照片格式支持 png 和 jpg。

6.2 学籍照片审核:

对学生上传的学籍照片进行审核,支持单个或批量审核。

#### 7. 教学管理

### 7.1 教学计划

在本模块可查看学校已有的教学计划以及具体的课程安排,点击"课程安排"可以增加新 的课程,新增课程只能选择平台内已有的课程,增加在当前及还未开始的学期。

#### 7.2 课程管理

可以增加,修改,删除课程,也可以查看课程的题库,试卷,上传资料,上传试卷。上传 试卷功能较为常用,可以通过快速组卷与上传文档两种形式增加试卷。快速组卷是使用题 库内的试题,添加试卷是要上传一个文档。

## 7.3 作业管理

用于查询已经发布的作业,以及添加作业。点击添加作业,可以选择单课程添加或批量的 方式,然后按要求选择课程名称、专业、入学批次、学期、班级、试卷,最后点击"添加"。 可筛选专业批次、教学计划、课程、作业数量等搜索已发布的作业。

#### 7.4 考试管理

用于发布和查询已发布的考试。注意:发布考试前请确认课程是否存在可用的试卷。

①在线考试(期末考试):发布考试点击"新增"。然后按要求输入考试信息,

最后点击"添加",会提示发布或保存,一般都是点击发布,若点击保存,该考试是没有 发出去的,需在发布考试页面重新勾选,然后点击"发布"。

②补考管理

补考管理用于发布补考以及查询已发布的补考。发布补考点击"添加补考",然后按要求 输入考试信息。

批量添加补考的时候,考试方案共有三种情况,第一种,正考试卷,也就是该门课程发布 的期末考试试卷,如果该门课程没有发布过期末考试,那么系统会有提示,老师可在"我 的任务"处,下载表格查阅,其他两种情况同理。"全是客观题的试卷"指随机发布该门 课程下已存在的全是客观题试卷,"随机重组的客观题试卷"指系统在该门课程题库下随 机组只有客观题的试卷发布。在发布补考之后,可点击该门补考人数处查询或编辑该门补 考的学生情况,根据筛选类型可批量增加或批量取消学生的补考。

13

8. 成绩管理

#### 8.1 当前学期概况:

老师可以查看某一个专业或者某一个班级的学生学习概况,也可以通过分值范围筛选查看 学院成绩在不同分值区间的学生学习概况,同时老师点击学生成绩单栏中的"查看"按钮 可以查看某一个学生的具体成绩得分情况。老师可筛选学习进度 较慢的学生统一发送通 知,督促其尽快学习。

老师点击"导出"按钮即可导出对应筛选维度下或者全学院学生的学习概况数据,导出表 格在"个人信息-我的任务"中下载,表格详情页如下所示,表格信息包括有学生的学号、 姓名、学院、专业、班级、入学批次、学习进度与作业完成率。

8.2 按学生查看:

老师可以点击"按学生查看"按钮可以进入到按学生查看功能模块,可以筛选学生,查看 具体各项得分,也可以点击'更新总分',给学生历史学期的成绩刷新。还可以给学生录 入期末成绩。点击导出,可以导出学生具体课程的期末与总评分数。

8.3 按课程查看:

功能与按学生查看一致,更方便按课程对学生成绩进行管理。可以导出班级成绩单和课程 成绩单。

14

班级成绩单中包含了某个专业批次所有的学生的每一门课程的学习情况。课程成绩单中包

含了学习了某一门课程的所有学生或某一个专业的学生学习该门课程的详细成绩。

9.消息通知

9.1 短消息通知

老师可以在此模块对学生发布消息通知,发布之后学生可以在网页端右上角"系统通知" 处查看消息,老师点击"查看"按钮,可以查看学生是否已经阅读该通知,可筛选专业、 批次、个人等发布,可选择该消息通知是否必读。支持插入超链接,学生点击链接后页面 可自动跳转。

9.2 院校新闻

学校可以在此模块发布院校新闻,院校新闻发布针对全体学生, 不可单独发布,发布的内 容将展示在学生首页,若进行了主页配置,也会展示在学校首页。

9.3 通知公告

可以添加附件进行发布,添加的附件支持学生下载。通知公告发布针对全体学生,不可单 独发布,发布的内容将展示在学生首页,若进行了主页配置,也会展示在学校首页。